# 试点院校 X 证书报考流程

以下步骤均要求在考试月前一个月完成,两个平台的操 作,方能进行证书的考核。

报考院校需要完成赛育达平台和教育部信息服务平台报考

# **北京赛育达科教有限公司平台操作**

一、登录赛育达官网(http://www.saiyuda.com/)提交考试信息。

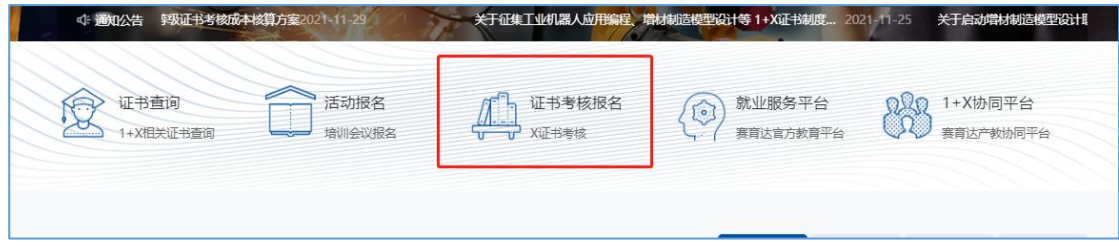

(图一)

二、提交考试计划

填写相应报考信息,下载"考生信息表"和"考试计划表",填写完成后, 上传考试信息表(word)文件,"考试计划表"需要盖章上传 pdf 版。

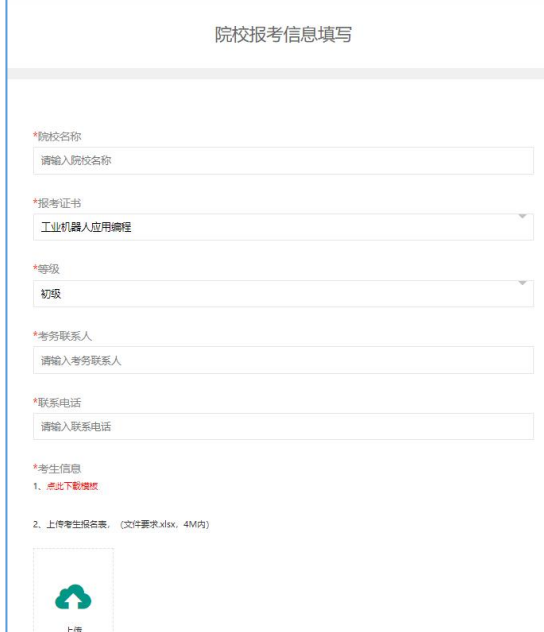

(图二)

# **教育部职业技能等级证书信息管理服务平台操作步骤:**

根据自己院校的考试时间到教育部平台进行考生信息的上传和 申报(完成考生信息的上传、考核点的申报、设置考试的考场信息及 为学生进行证书的报考)。

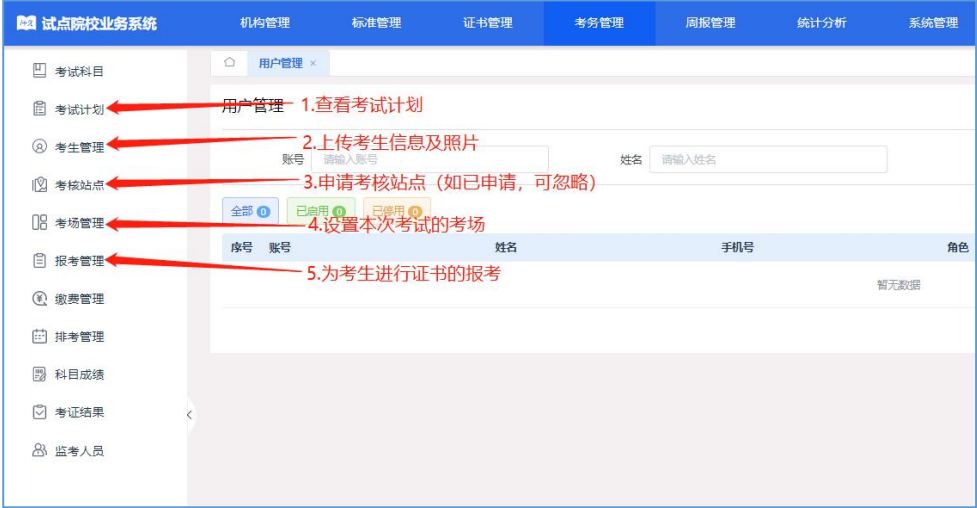

(图三)

#### 步骤:

(一)职业技能等级证书信息管理服务平台(https://vslc.ncb.edu.cn/)。

#### 1.查看考试计划

查看北京赛育达科教有限责任公司发布的证书考核计划(根据院校自己的考 试时间,选择相应的报考计划)。

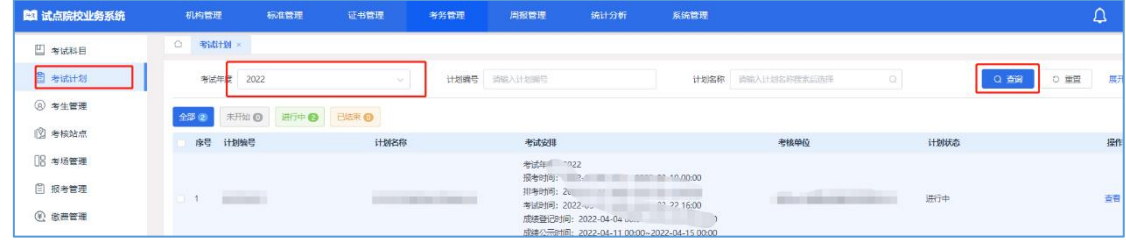

(图四)

### 2.上传考生信息及照片

填写考生信息模板,将考生信息及照片按照教育部平台要求上传到教育部平 台,并进行考生信息的确认,确认考生信息状态为"信息准确"。(见图五)(考 生信息不确认,将无法进行证书的报考工作)

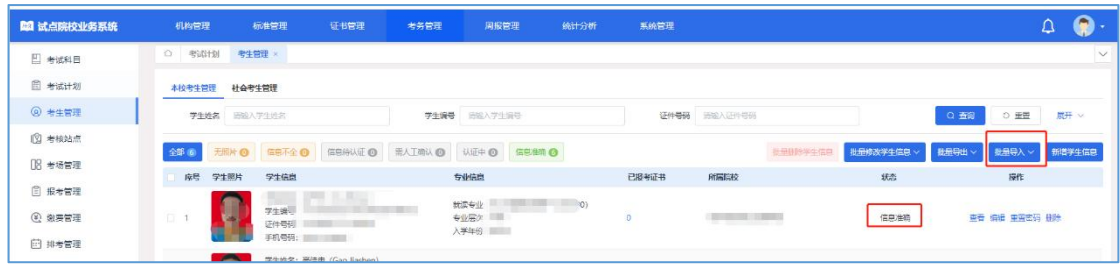

(图五)

## 3.申报考核站点

未申报考核站点的院校,必须进行考核站点的申请。如已经完成考核站点申 报的院校,可忽略。

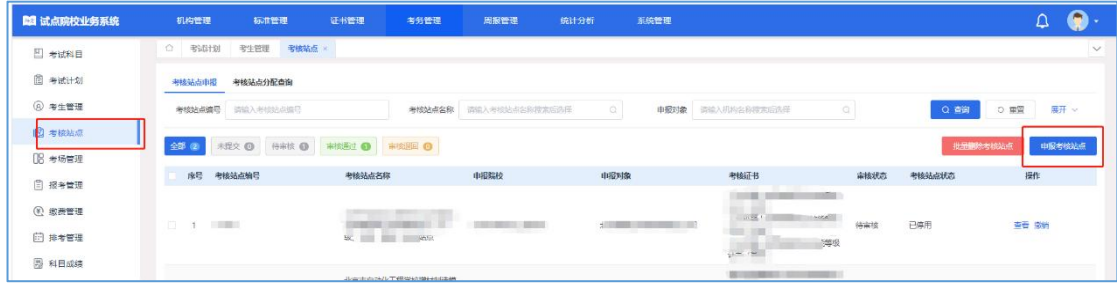

(图六)

## 4.考场管理(每次考试必须设置考场)

考场管理是设置本次考试的考场情况(理论、实操、数量、地址)信息,每 次考试必须进行相应的设置。点击【设置考场】。(见图七、图八)

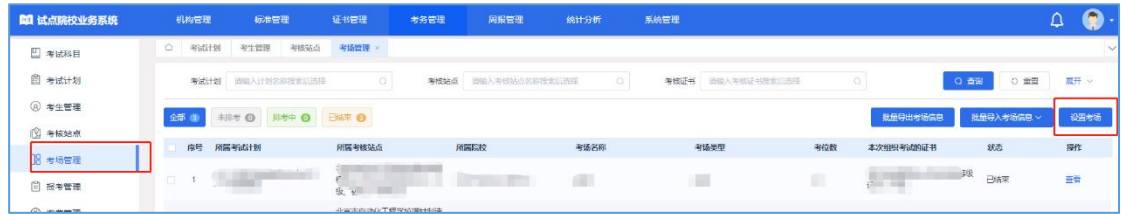

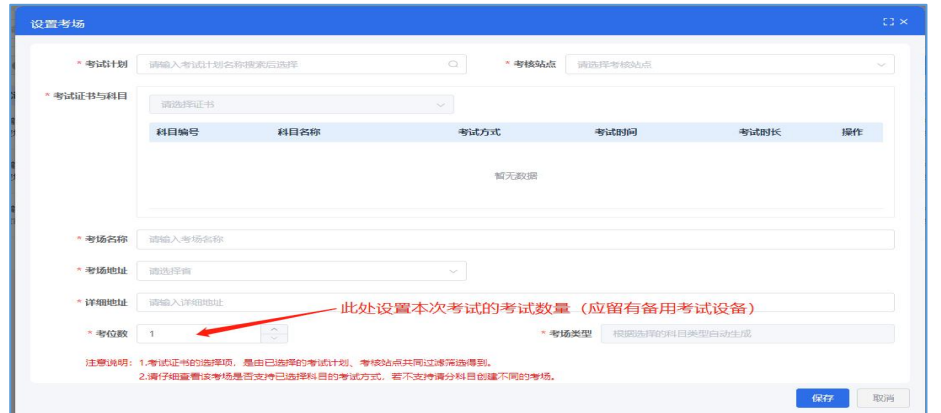

(图七)

(图八)

#### 5.报考管理(进行证书的报考)

报考有两种方式进行:【按证书导入】和【按科目导入】。院校可任意使用一 种方式进行报考。(建议采用【按证书导入】方式报考(见图十、图十一))

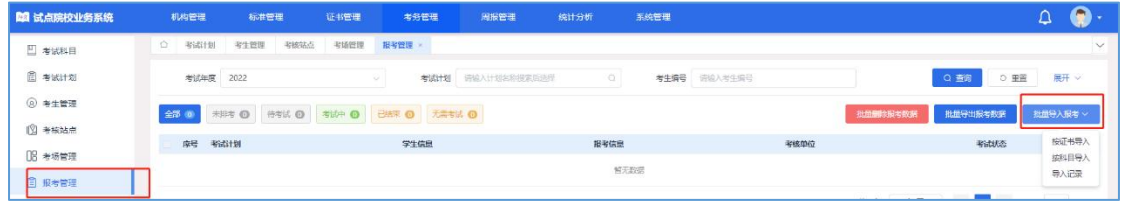

(图九)

#### 样例:按证书报考

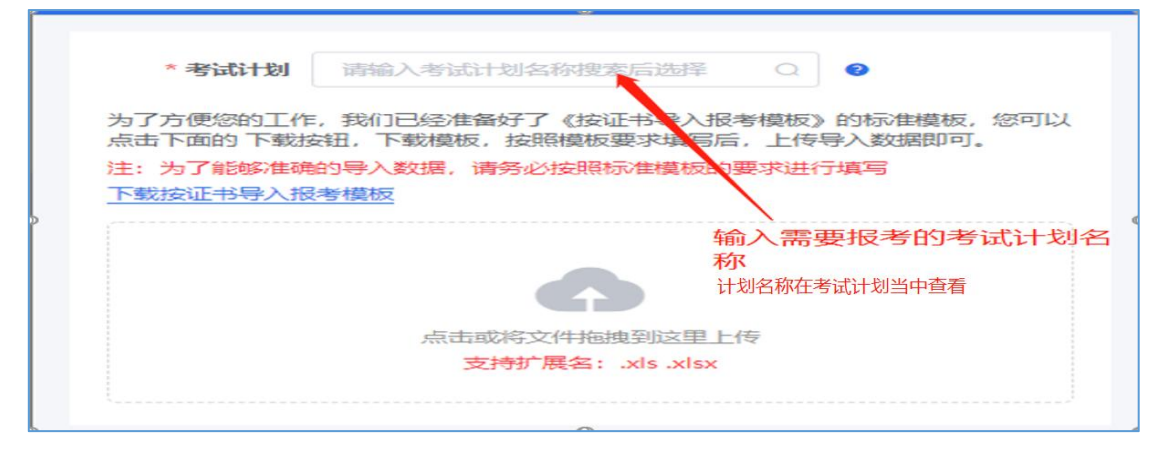

(图十)

## (下载表格,按照表格内容填写即可。点击下载按证书导入报考模板即可下载)

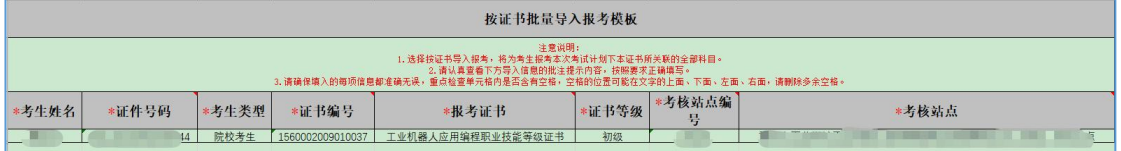

(图十一)

## 报考表格填写说明:

1. 证书编码: 可在【证书管理】标题栏下的【证书信息管理】处查询(见图 十二)。

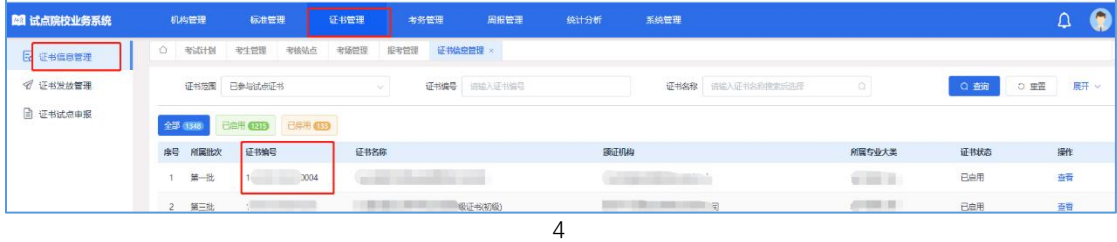

2. 考核站点编码及考核站点:可到【考核站点】标题栏下查询(见图十 三)。

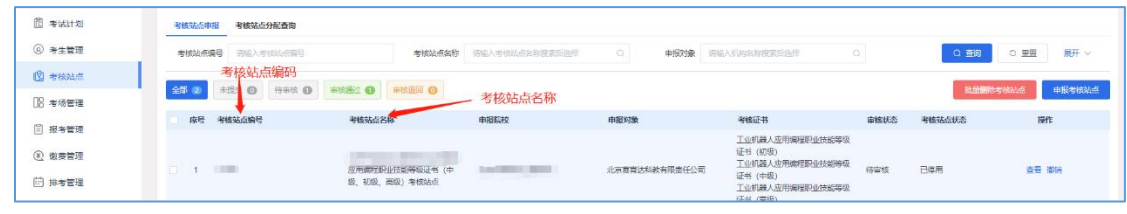

(图十三)

3.考生类型:在校考生是本校计划试点的考生;社会考生是外校报考人员或 补考人员。